Vamos abrir a nossa proteína. Iremos trabalhar com a MLpro do Sars-CoV2, com o PDB ID de 7LBR [\(https://www.rcsb.org/structure/7lbr\)](https://www.rcsb.org/structure/7lbr).

## 1. **File -> Fetch by ID…**

Quando aparecer a nova janela, no campo PDB digite **7lbr** e clique em **Fetch**. Neste modelo percebemos que ele possui uma cópia de sua estrutura terciária, diferente do modelo anterior. Este modelo do PDB não se trata de um dímero, e sim de um artefato da técnica que foi utilizada para poder elucidar a estrutura tridimensional. Para facilitar o trabalho, vamos deletar uma de suas cadeias.

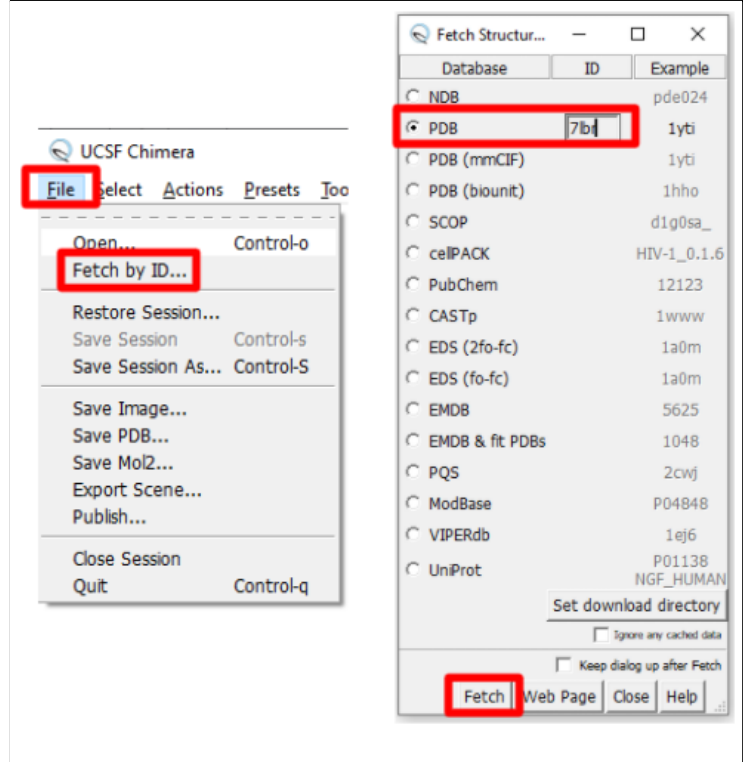

- 2. **Select -> Chain -> B.**
- 3. **Actions -> Atoms/Bonds -> delete.**

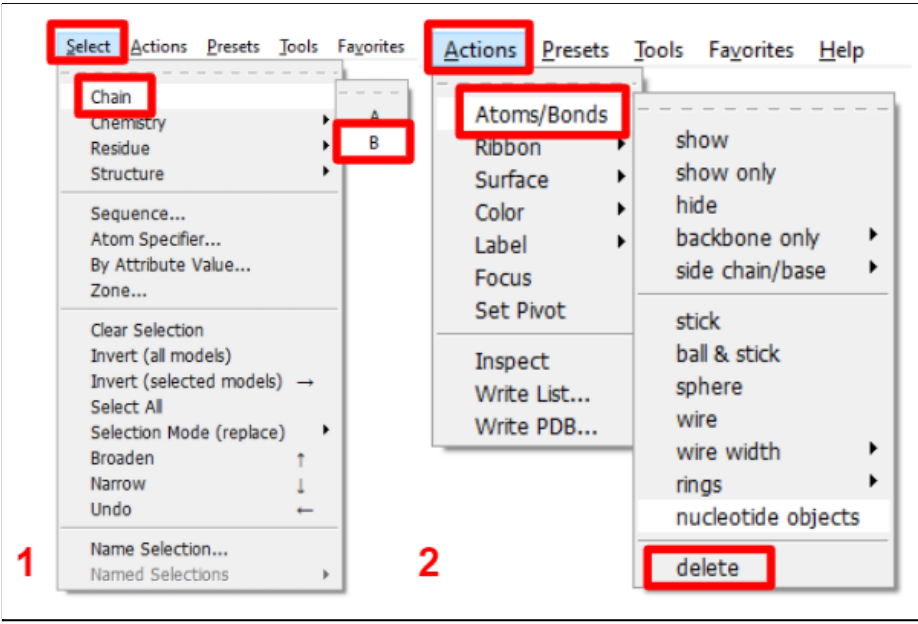

Agora temos somente uma cadeia e um modelo muito mais leve para podermos conhecer melhor o programa Chimera. Vamos novamente utilizar os *presets* disponíveis.

### 4. **Presets -> Publication 1**.

Voltamos para o fundo branco e com a silhueta. Mas desta vez vamos editar este efeito.

### 5. **Tools -> Viewing Controls -> Effects**.

Uma janela chamada *Viewing* irá abrir. Nela podemos editar o efeito de profundidade (*depth cueing*), de silhueta (*silhouettes*), de sombras (*shadows*), de transparência (*transparency*) e alterar a qualidade gráfica (*graphics quality*) clicando na área de *multisample.* Para alterar a espessura da silhueta, basta somente alterarmos o valor que está dentro do campo *width*. Vamos melhorar ainda mais a visualização do modelo alterando algumas opções de iluminação.

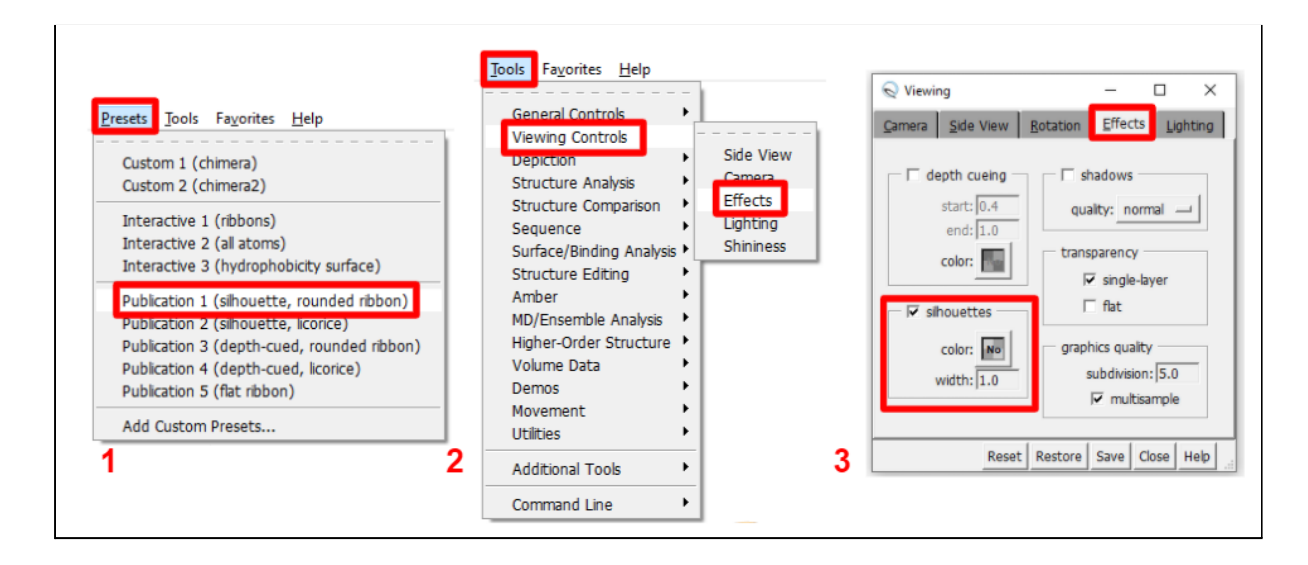

6. Dentro da janela de *Viewing*, clicamos em *Lightning* e depois em *Intensity* para selecionarmos *Shininess*.

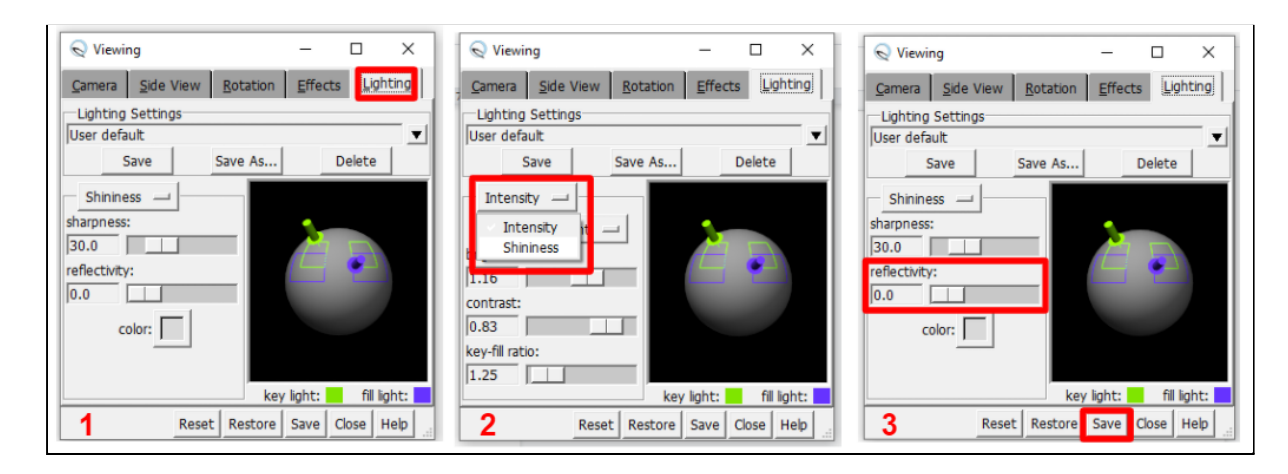

7. Agora arraste a barra de *reflectivity* para o valor de **0** e clicamos em *save*.

Agora, vamos alterar o *preset* para o **Publication 3**.

# 8. **Presets -> Publication 3**.

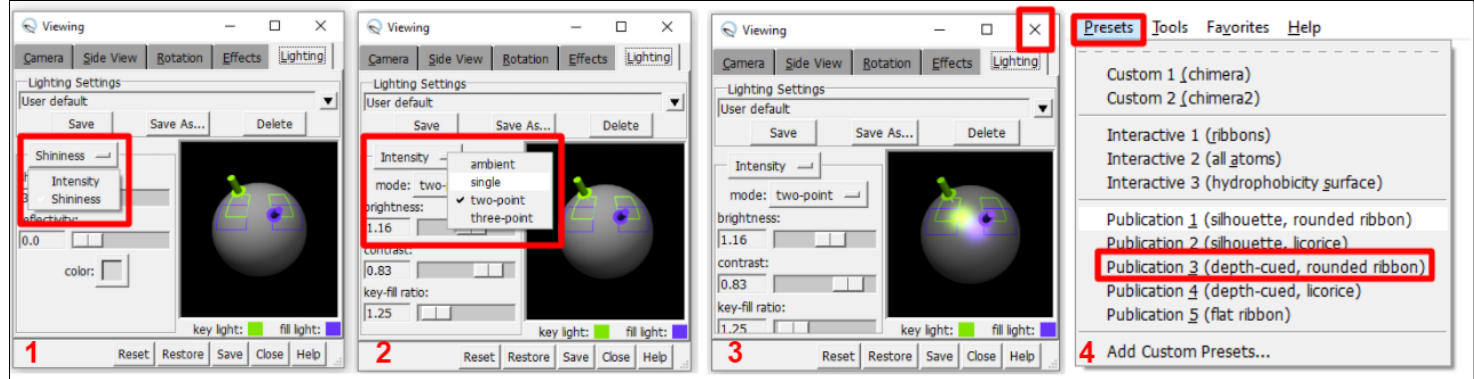

Para começarmos a estudar este modelo, vamos limpar a nossa visualização escondendo todos os átomos e ligações que estão na tela, deixando somente a representação de *Ribbons.*

9. **Actions -> Atoms/Bonds -> Hide**

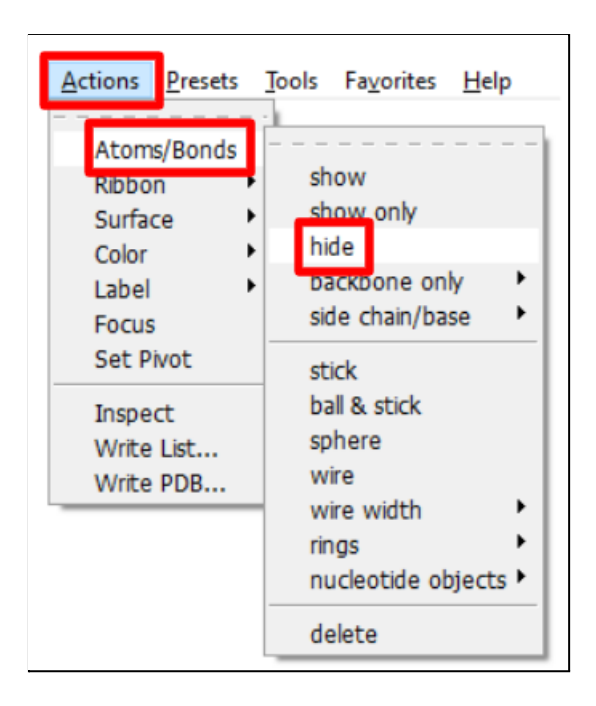

Como não temos nada selecionado, o programa irá aplicar a nossa ação para todo o modelo. Novamente, iremos aplicar cores para cada estrutura secundária do modelo por linha de comando.

- 10. **Favorites -> Command line.**
- 11. **color light gray**
- 12. **color medium blue helix**
- 13. **color darkorange strand**

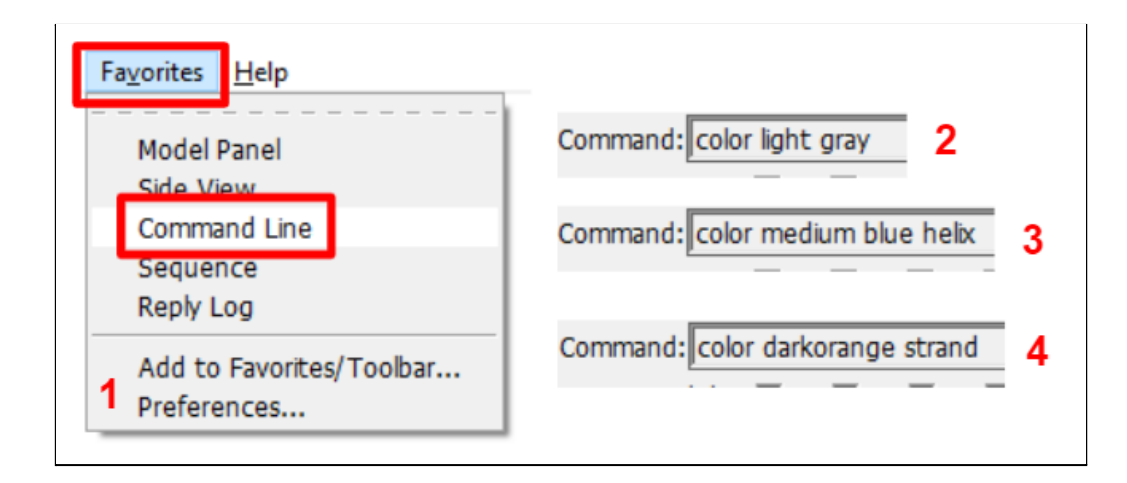

Lembre sempre de apertar a tecla enter após digitar os comandos. Vamos conhecer melhor este modelo alterando os diferentes modos de visualização desta proteína.

14. Para começar, vamos selecionar somente os resíduos da proteína em **Select -> Structure -> Protein.** Logo em seguida, vamos em **Actions -> Atoms/Bonds ->** **Show**. Limpamos a seleção em **Select -> Clear Selection**. Neste modo, conseguimos visualizar todas as cadeias laterais dos resíduos que compõem esta proteína.

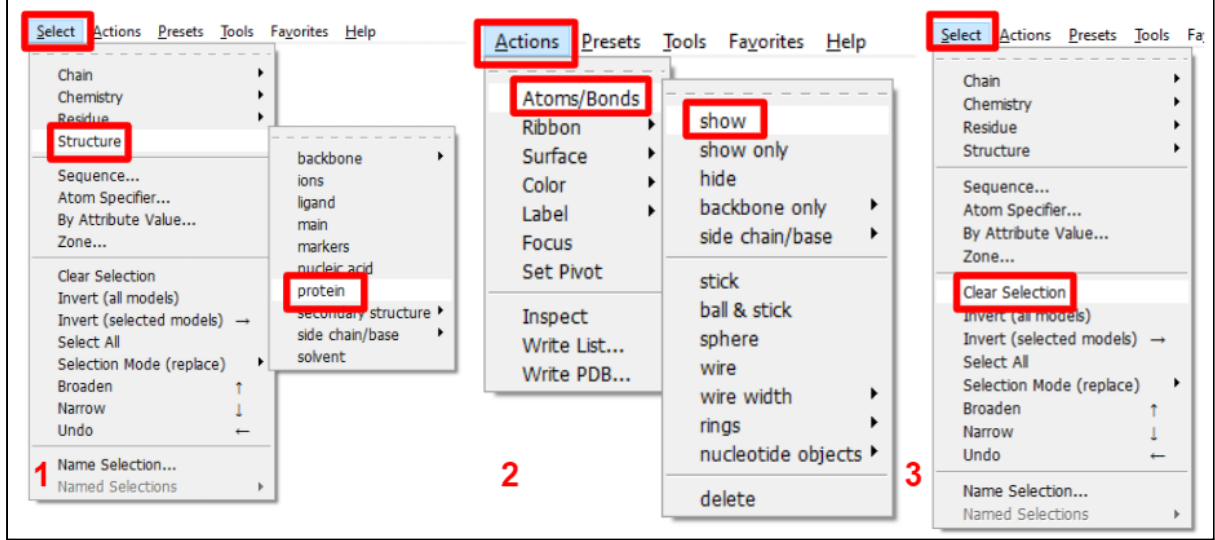

15. Selecionamos novamente a proteína em **Select -> Structure -> Protein**, em seguida vá em **Actions -> Ribbon -> Hide**. Acabamos de sumir com a representação gráfica de estruturas, perceba que não fica tão legal de visualizar o modelo.

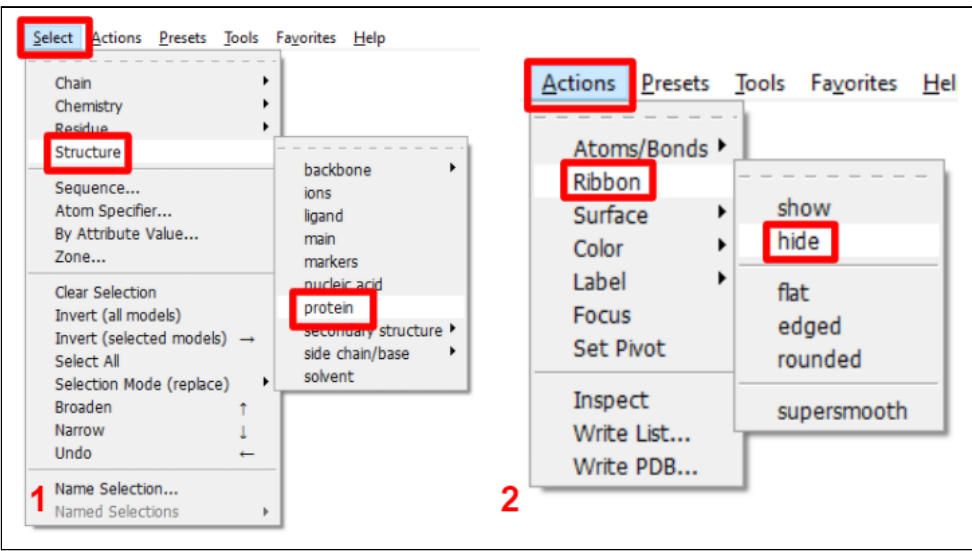

16. Novamente com a proteína selecionada em **Select -> Structure -> Protein**, vamos agora em **Actions -> Surface -> Show**. Esta é uma visualização um pouco mais "real" do que representaria a proteína em seu ambiente biológico. Estas superfícies estão representando as nuvens eletrônicas de cada átomo. Para ficar ainda mais legal, podemos ir em **Actions -> Surface -> Transparency -> 50%**. Depois de tudo, limpamos a seleção **Select -> Clear Selection** e vamos em **Actions -> Surface -> Hide.**

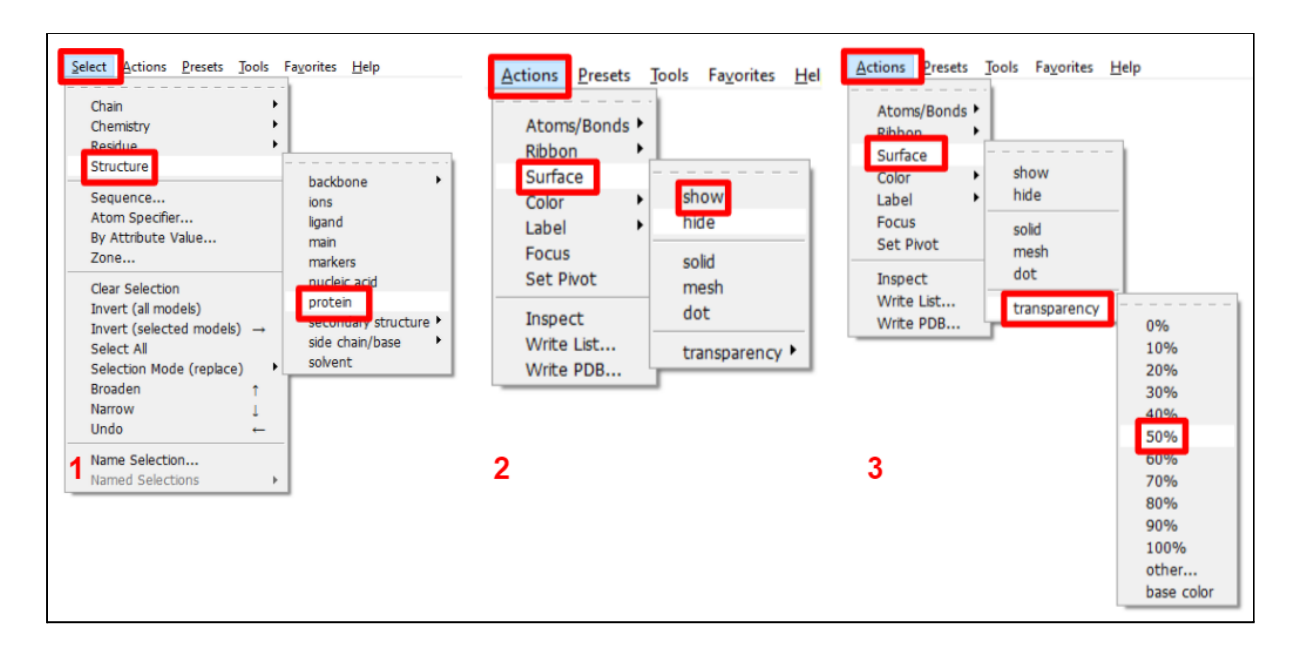

17. Ative novamente a visualização de *Ribbon* em **Actions -> Ribbon -> Show**.

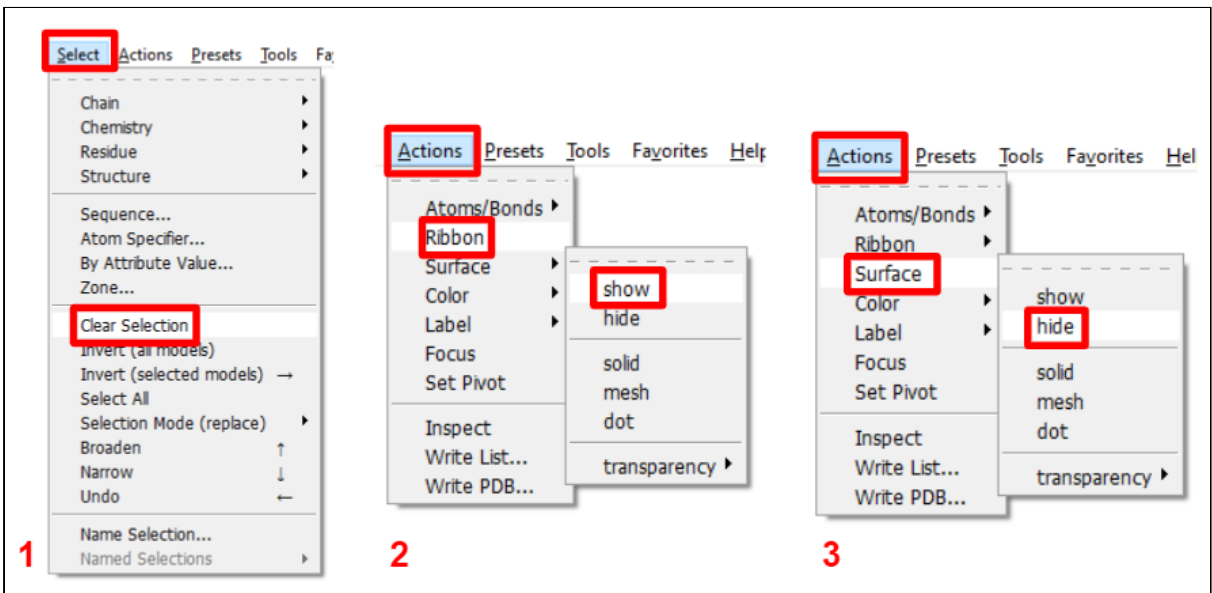

Agora podemos trabalhar com o nosso ligante, o XT7. Para isso, iremos selecioná-lo, selecionar todos os resíduos em volta dele, colorir de acordo com cada átomo presente, focá-lo e visualizar o seu sítio ativo.

- 18. **Actions -> Atoms/Bonds -> Hide.** Para deixar o nosso modelo limpo.
- 19. **Select -> Residue -> XT7.**
- 20. **Select -> Zone**. Uma janela de *Select Zone Parameters* irá abrir e deixaremos selecionado a **primeira e a terceira caixinha**. Logo em seguida clicamos em **OK** e iremos perceber que o programa irá selecionar tudo que está em volta do ligante em um raio de 5 angstrons.

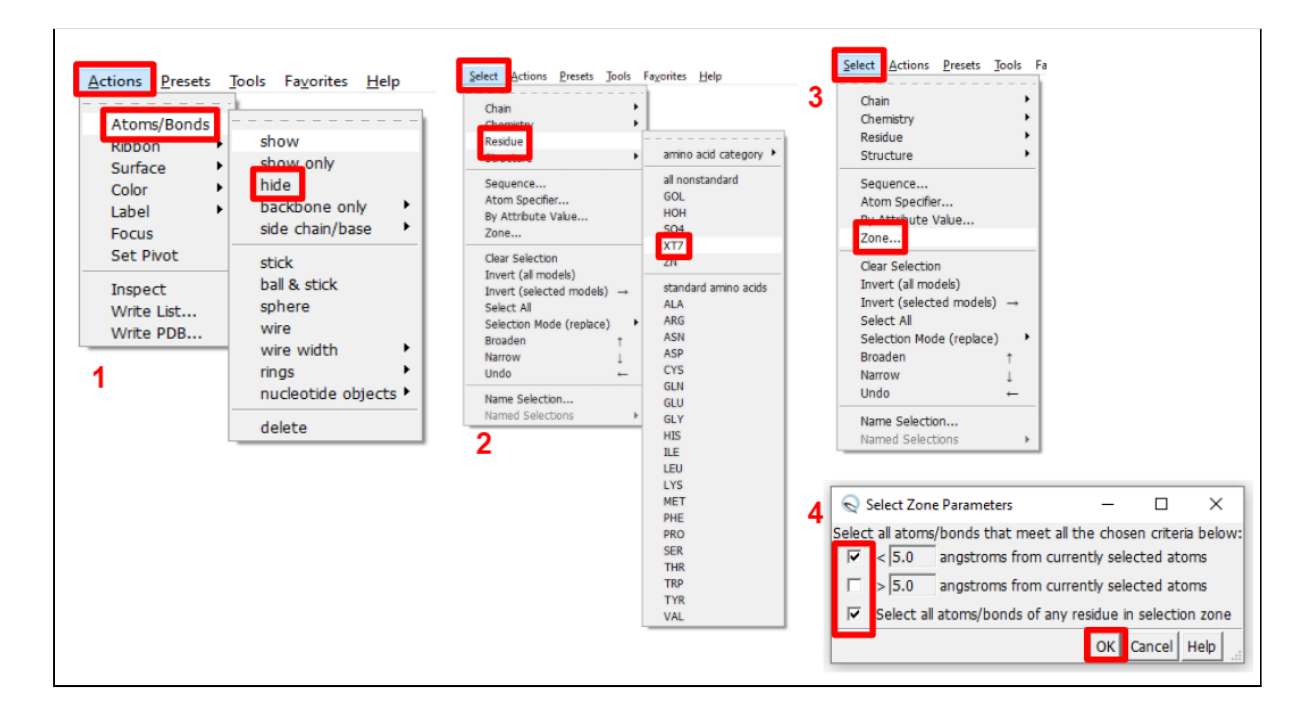

## 21. **Actions -> Atoms/Bonds -> Show.**

- 22. Na linha de comando vamos digitar: **Color byelement**
- 23. Ainda na linha de comando: **select :XT7**
- 24. **focus sel**

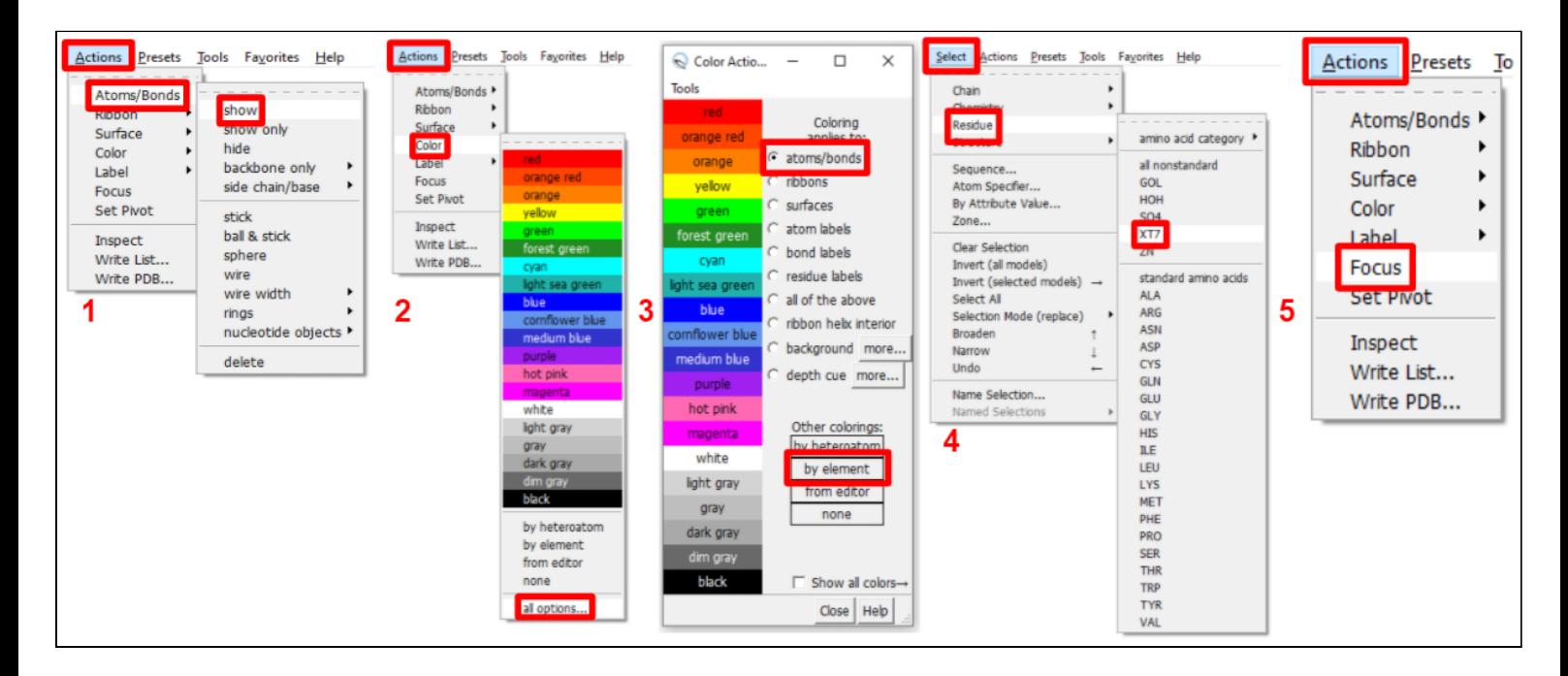

Com o ligante focalizado, é possível perceber que o efeito de profundidade (depth cueing) foi alterado. Vamos melhorá-lo alterando o seus parâmetros.

Vamos agora medir uma distância entre dois átomos, só que por linha de comando.

#### 25. **select :269.A**

- 26. **display sel**
- 27. **~ribbon sel**

#### 28. **distance :269.A@N:XT7.A@O17**

Complicado à primeira vista, mas é bem simples: No passo 58, para selecionarmos algum átomo ou resíduo do modelo, utilizamos o comando **select** e logo em seguida indicamos que o que queremos é um resíduo (pelo sinal **:**), o seu número correspondente e a sua cadeia (**.A**). No passo 59, iremos mostrar todos os átomos que selecionamos com o comando **display** e indicando na frente que é do que está selecionado (**sel**). Caso queiramos esconder os átomos, indicamos o comando **display** com um sinal de **~** no início, tal como no passo 60. O comando **~ribbon sel** está simplesmente escondendo as estruturas de *ribbon* do que está selecionado. No passo 61, o comando é um pouco mais extenso mas também não é tão complicado. Iniciamos com o comando **distance** para poder criar a distância, logo em seguida temos que selecionar os átomos que desejamos. Nesta parte do comando, indicamos os resíduos com o sinal de **:** (**:269** e **:XT7**) seguido da indicação da cadeia (**.A**) e por fim os átomos que desejamos com sinal de **@** (**@N**, **@O17**). Percebe o comando para seleção dos átomos no passo 61 estão concatenados, sem separação para indicar que são 2 átomos.